## **Add or edit a custom report**

On the Custom drop-down list, you can select whether you want to create a new report or edit an existing report.

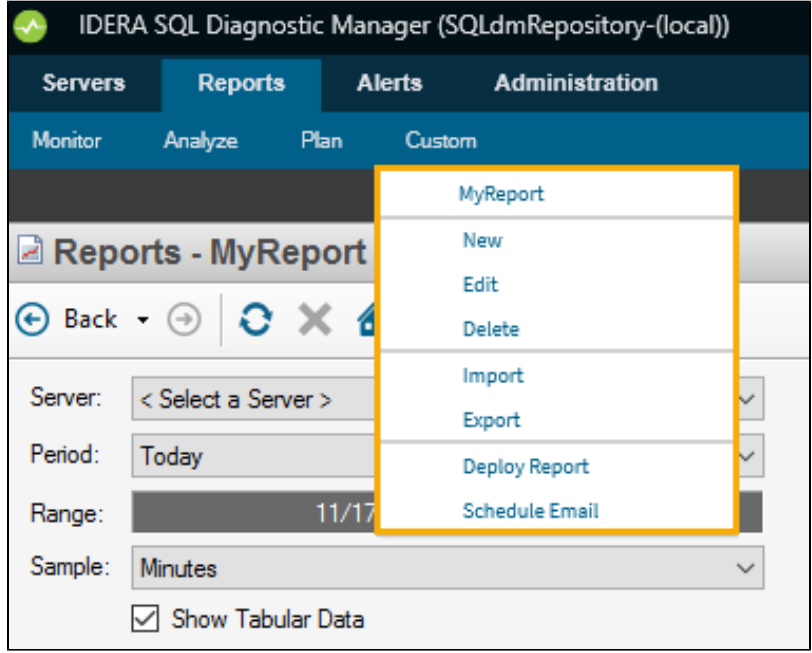

## **Create a new Report**

To create a new report, select **New** from the drop-down list. When the Custom Report Wizard window opens, click **Next**, type a name for the report, and then click **Next**.

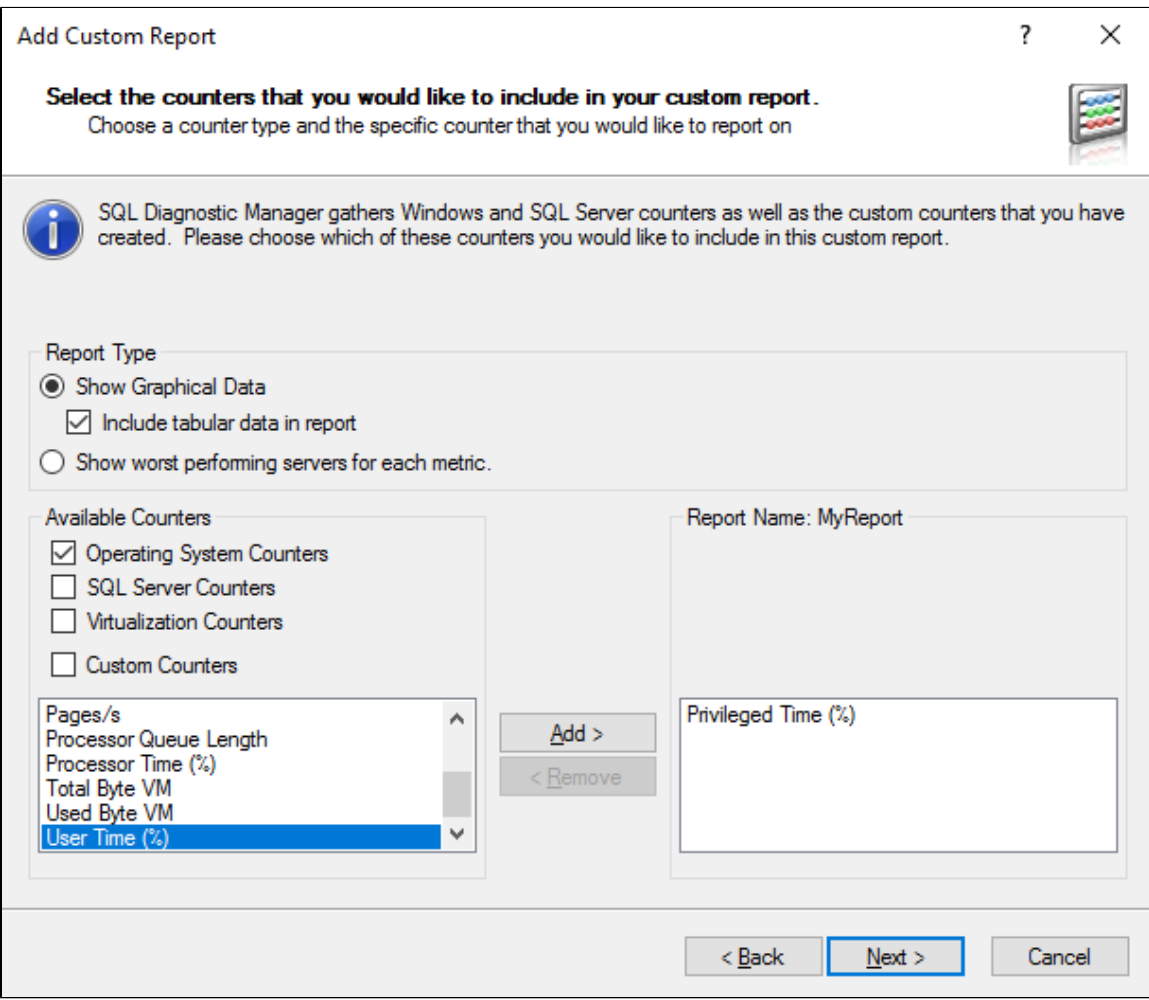

To add the custom counters you want to include in your report, select them from the Available Counters list And and then click **Next**.

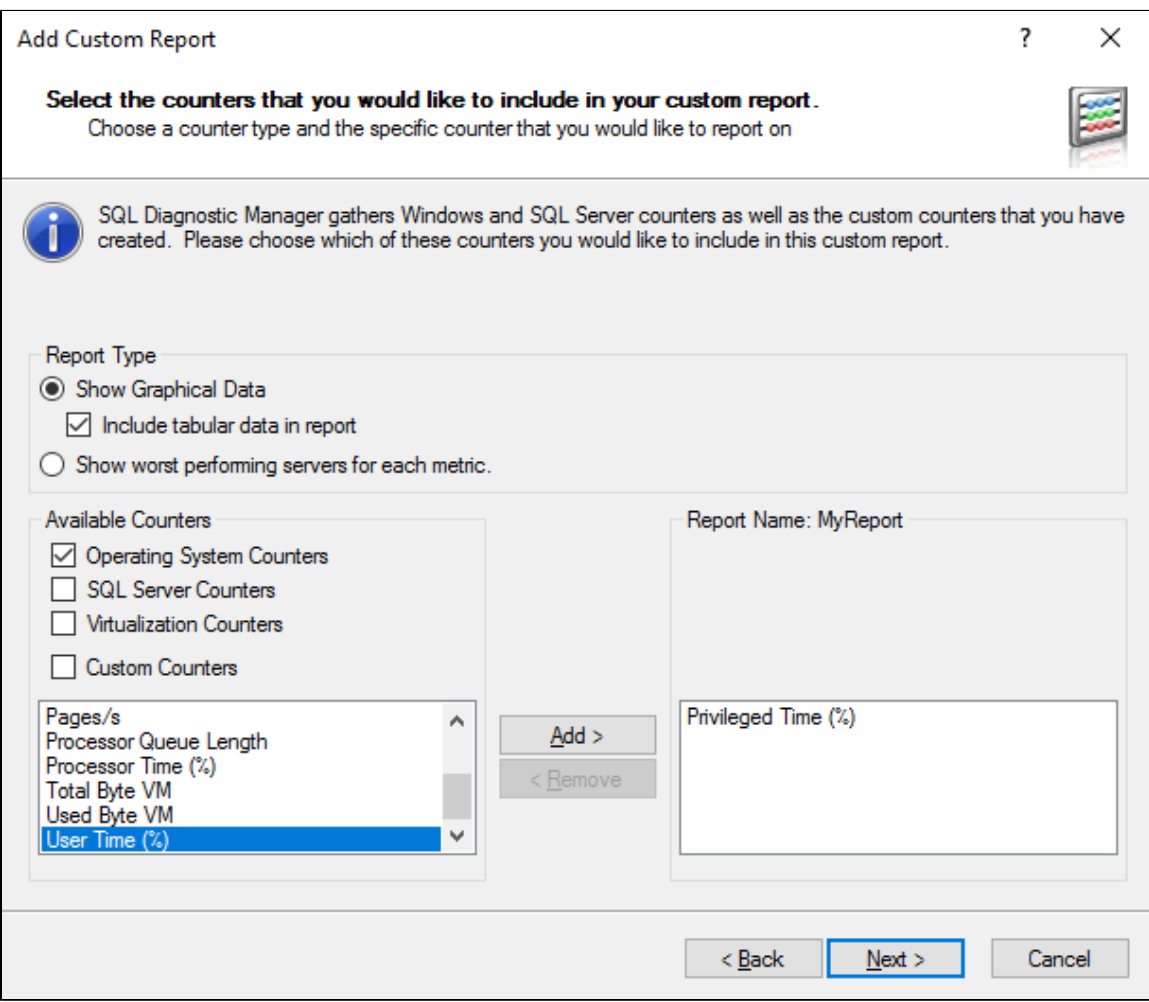

The Custom Report Wizard gives you the chance to order your custom counter according to your preference. Click **Next** when you are done.

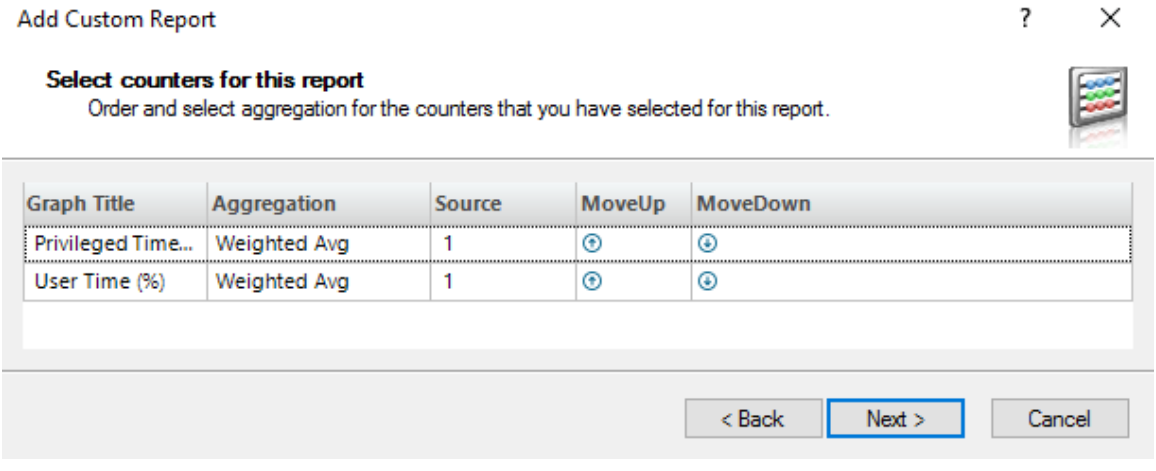

To finish with your report check your custom counters summary and click **Finish**.

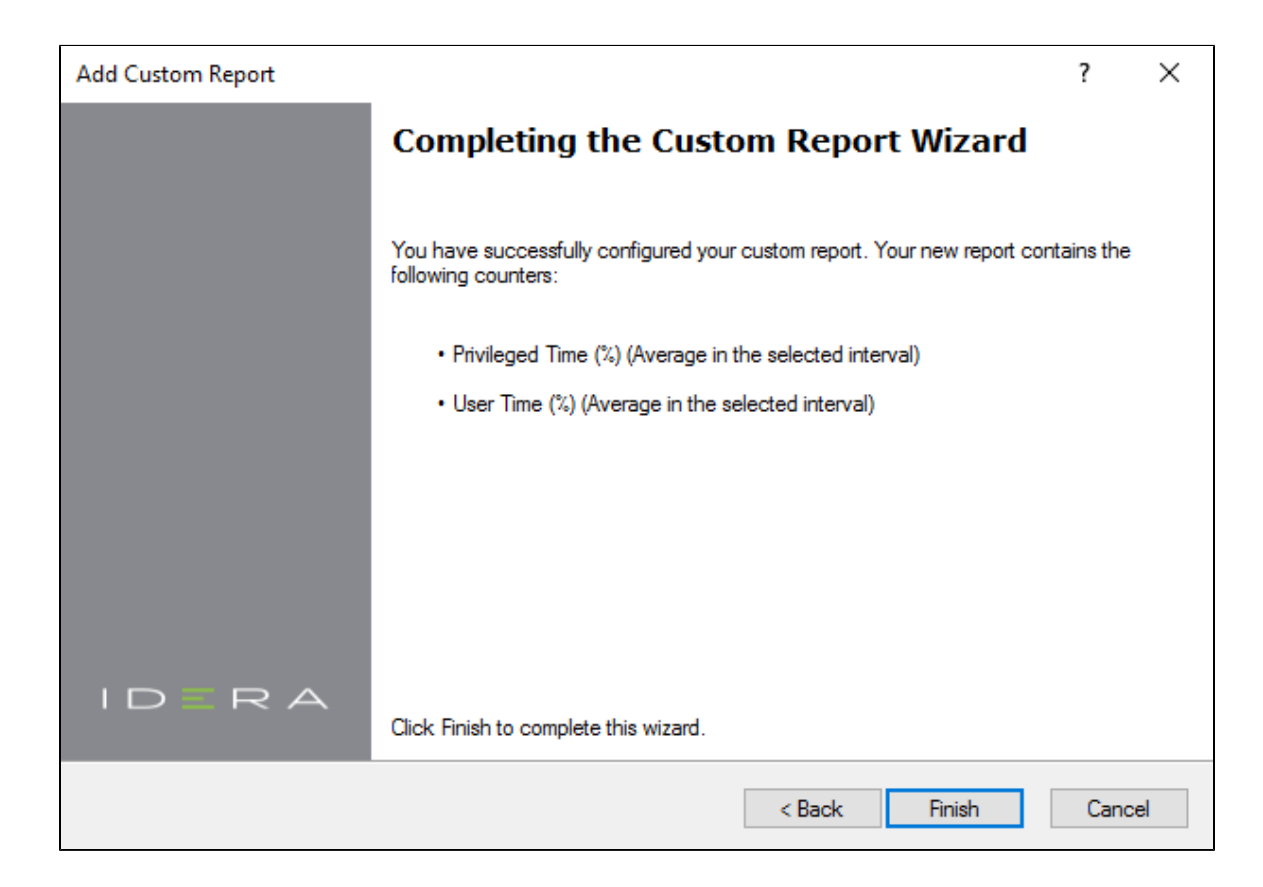

## **Edit a report**

To edit an existing report, select the custom report from the Custom drop-down list. When the report opens, select **Edit** from the Custom dropdown list and edit your report.

**[IDERA](#) | [Products](#) | [Purchase](#) | [Support](#) | [Community](#) | [Resources](#) | [About Us](#) | [Legal](#)**